# PX314/PX814 User manual PC applications

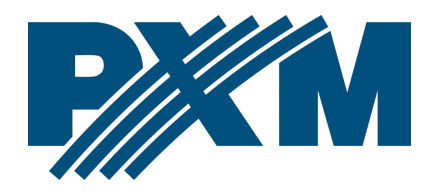

# Table of Contents

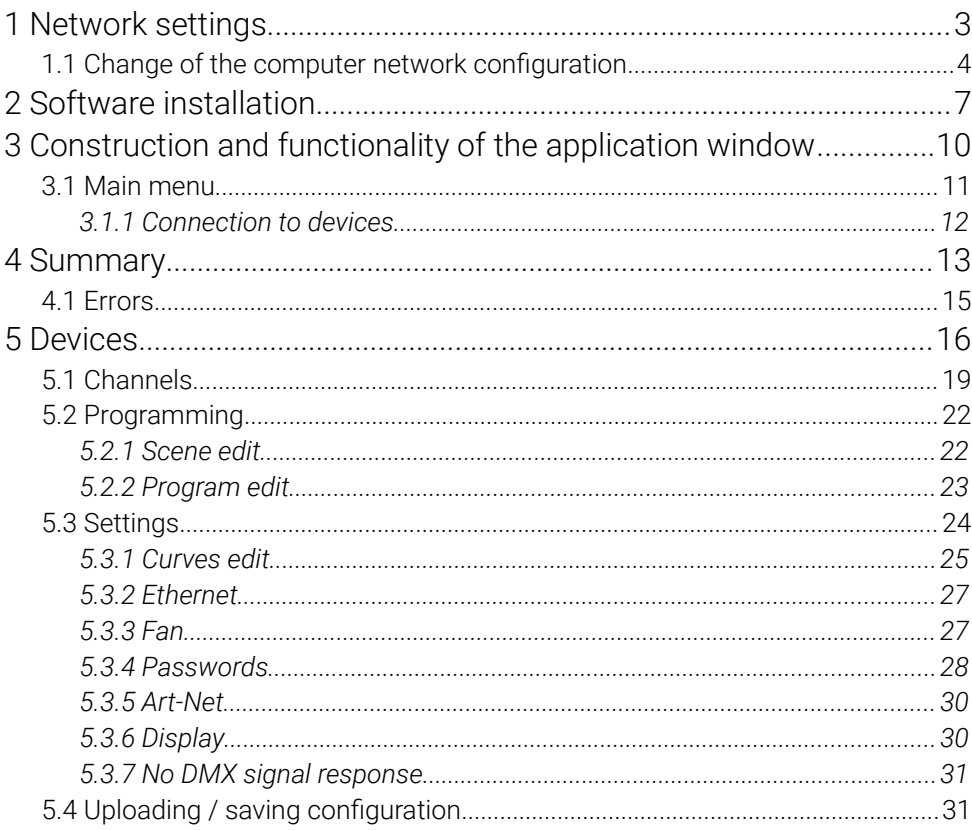

Manufacturer reserves the right to make modifications in order to improve software operation.

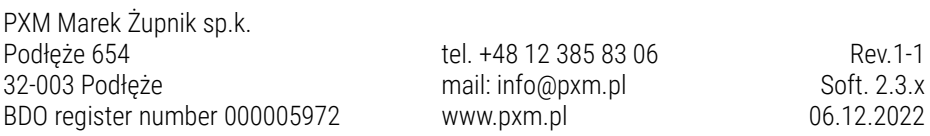

# <span id="page-2-0"></span>1 Network settings

The device allows for setting the IP address in any subnet. The default IP address of the device is set according to the Art-Net standard in 2.0.0.0/8 subnet.

"Art-Net™ Designed by and Copyright Artistic Licence Holdings Ltd"

# <span id="page-3-0"></span>1.1 Change of the computer network configuration

The procedure for changing the computer network configuration varies depending on the operating system. Windows® 7 system is an example here.

Change of the computer network configuration in the Windows®7 operating system in done in the following:

- 1. Click [Start]  $\blacksquare$
- 2. Select [Settings] tab

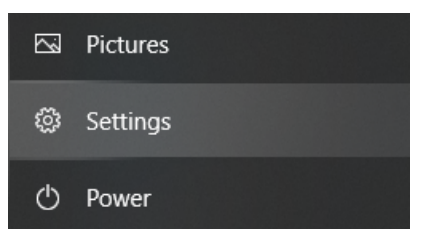

3. Go to [Network & Internet] tab

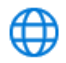

Network & Internet Wi-Fi, airplane mode, VPN

## 4. Select [Advanced network settings]

#### Advanced network settings

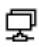

Change adapter options View network adapters and change connection settings. 5. Right-click on the appropriate connection, for example it could be [Ethernet] and select [Properties]

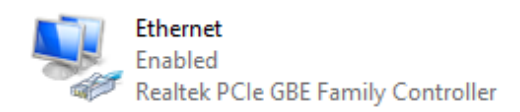

6. In the new window that appears, select [Internet Protocol Version 4 (TCP/IPv4)] and then press properties

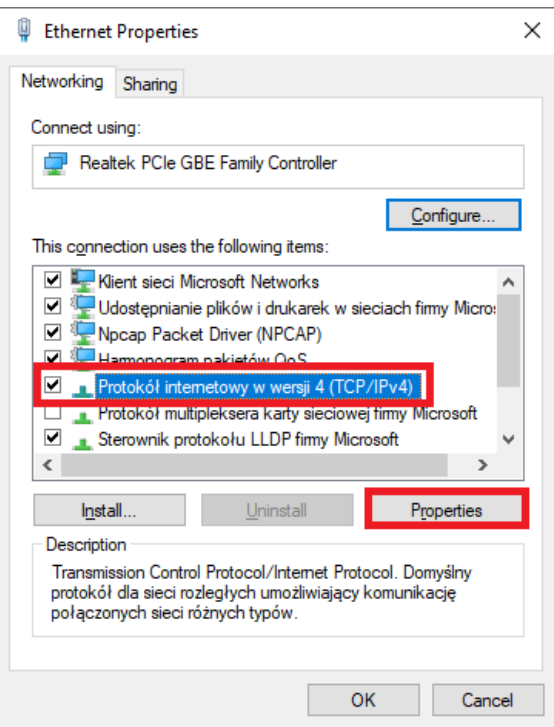

7. In the next window, select

# [Use the following IP address:]

To connect directly (computer – driver) with a controller that has a default configuration, use the sample settings:

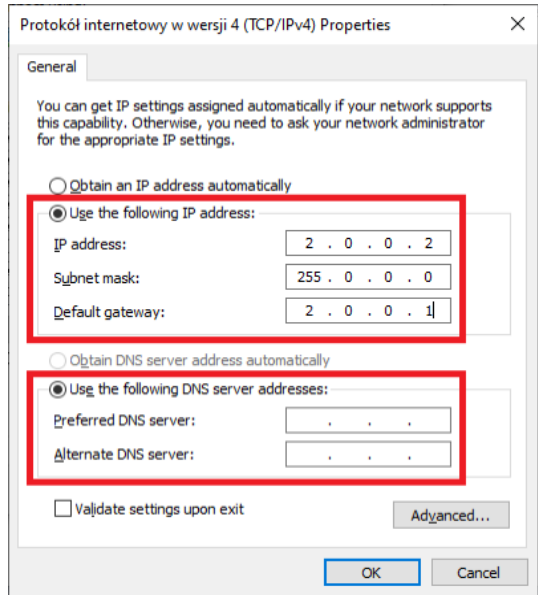

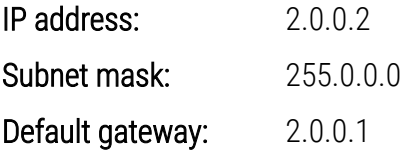

# <span id="page-6-0"></span>2 Software installation

The software can be installed on Windows® 7 or later. The procedure for installing the software varies depending on the operating system on the computer. Windows® 10 system is an example here.

1. Open the installation file downloaded from the manufacturer's website. Click the [Next] button to proceed to software installation.

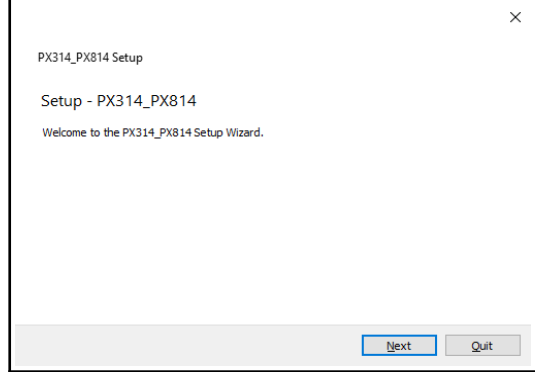

2. Select the folder in which the software is to be installed. Confirm your selection by clicking the [Next] button.

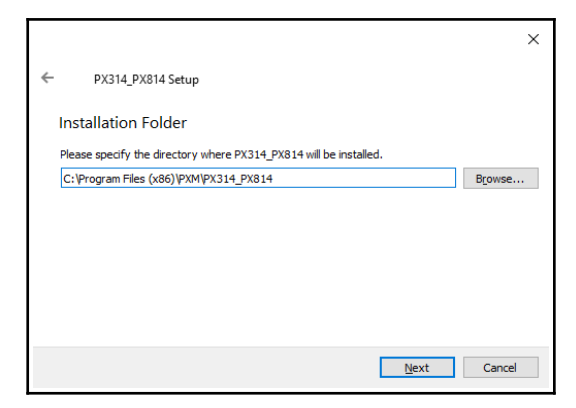

3. Select the components you want to install (PX314\_PX814), and then click [Next].

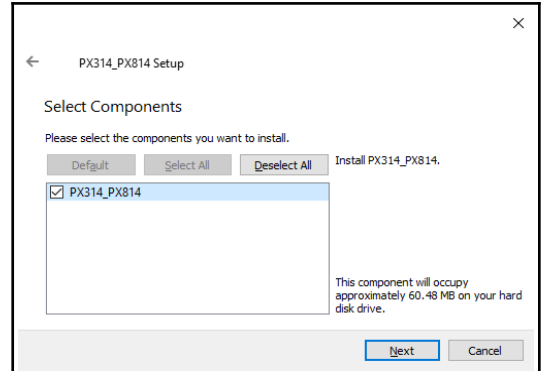

4. Read the license agreement, if you agree to the terms of the agreement, select [I accept the license] and click [Next].

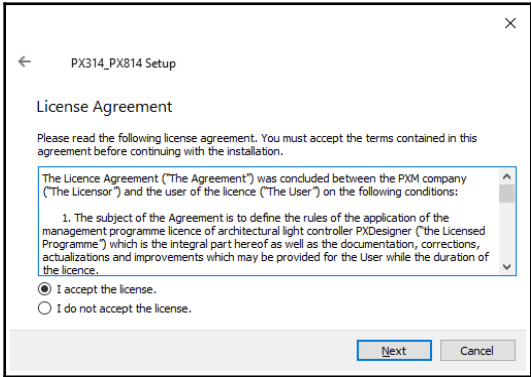

5. Select the start menu where you want to create a shortcut to the program. You can also change the directory name, then click [Next].

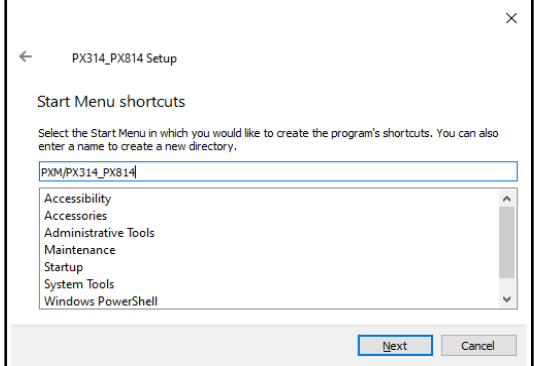

6. The installer will ask again if you want to install the software, click [Install] if you agree.

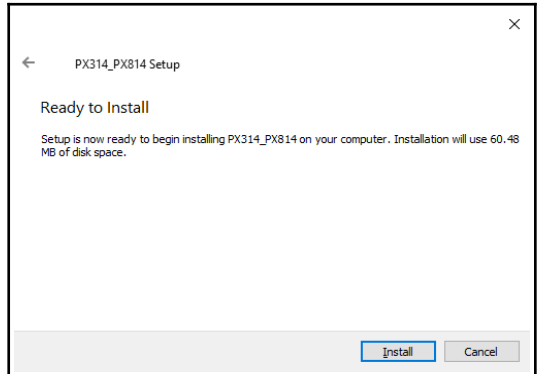

7. When the installation completion window appears on the screen, press [Finish] to exit the installation wizard. If you want to go to the program, check [Run PX314\_PX814 now] in the selection box.

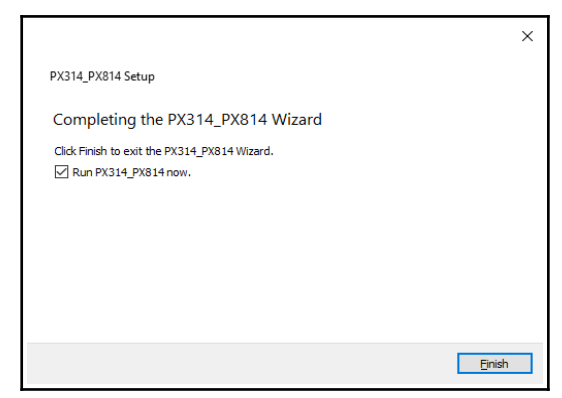

# <span id="page-9-0"></span>3 Construction and functionality of the application window

The information presented in the program are grouped on the panel which is divided into tabs: [Summary], [Devices], and in the main menu in the form of pull-down menu: [File], [Devices], [Language], [Help]. In addition, the central part of the application window is workspace.

Depending on the tab selected in the panel, the contents of the main panel are changed.

# 3.1 Main menu

<span id="page-10-0"></span>The application menu bar consists of 4 categories:

## [File]:

- **New** adds a new default configuration to the list,
- **Open** opens the existing and previously saved configuration file,
- **Save** displays a dialog to choose a location where to save the file; the user will be asked to enter the file name, the file extension will be \*.cfg314,
- *Open layout* opens an existing and previously saved file with the layout configuration.
- *Save layout* saves layout configuration,
- *Exit* closes the application.

## [Devices]:

- *Discover* searches for dimmers in the network,
- *Read configuration* displays a list of dimmers with which the application is connected then, the user should select the device from which you want to download the configuration. If the application is connected to no device, an appropriate message will be displayed.
- *Send configuration* as in *Read configuration* the application must be connected to dimmer to send the configuration.

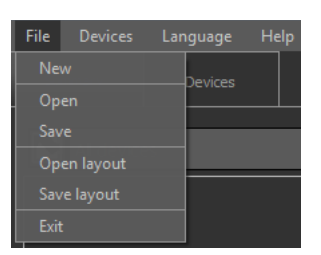

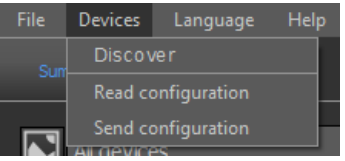

## [Language]:

- *English*,
- *Polish*.

## [Help]:

• *Manual* – opens the manual (it is displayed in the language which is set in the application),

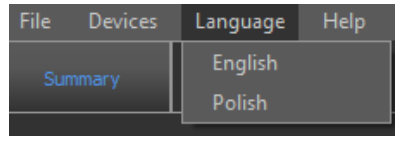

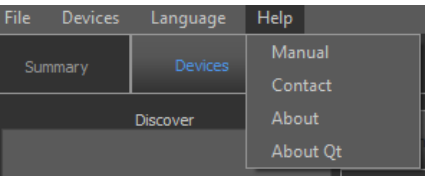

- *Contact* displays the contact information of the manufacturer,
- *About* displays the software information,
- *About Qt* information on the Qt library used (version, license).

## <span id="page-11-0"></span>*3.1.1 Connection to devices*

The application can connect with 16 dimmers (PX314 / PX814) available on the network. To make distinction between dimmers easier, the user can give them labels.

Start working with the application as follows:

1. From the menu, select [Devices] → [Discover]

The application displays the message *Searching devices. Please wait.* Should the application not find any device, it will display the message *No devices found*.

NOTE! If there are already connections, a message will appear that the current connections will be disconnect and the configurations will be deleted.

- 2. In the device selection window [Devices], check ⊠ next to the device or devices with which you want to connect and confirm your selection by clicking *OK*.
- 3. The application will ask: *Would you like to get configs from devices*, if you agree, select *Yes*, the application will display the message *Downloading configurations. Please wait.*

# <span id="page-12-0"></span>4 Summary

The appearance of the [Summary] tab:

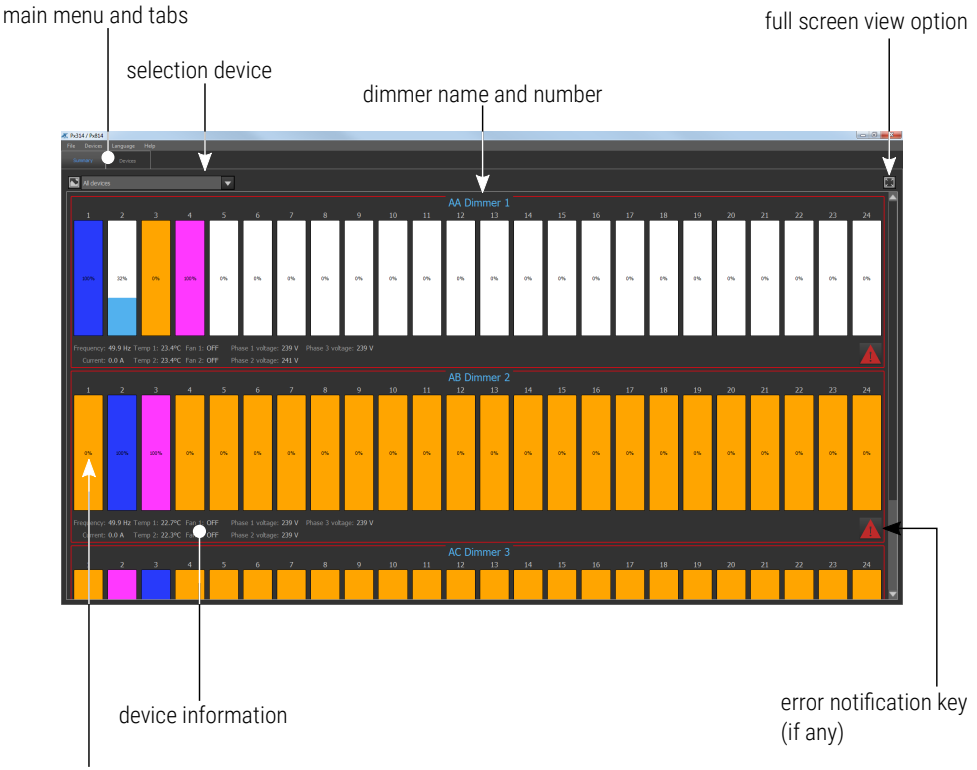

current value on the channel

The screen can display all devices that are currently connected to the application. After moving the cursor to the selected channel, the following information will be displayed:

- *Channel output* output of the channel, value given in %,
- *Input value*  channel value calculated form inputs,
- *Fuse* fuse status, error messages,
- Input values:
	- *Merge mode*,
	- *Override* state of bypass switch (ON / OFF),
	- *DMX1*,
	- *DMX2*,
	- *Artnet1*,
	- *Artnet2*,
	- *Artnet3*.

#### Channel colors:

- pink channel set to *ALWAYS ON*,
- orange there is a warning on the channel.
- red there is an error on the channel,
- navy blue *Override* is active (*Bypass* switch is on),
- blue channel control.

# 4.1 Errors

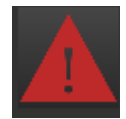

<span id="page-14-0"></span>Error notification key is displayed on the screen when one of the following errors is detected in the dimmer (to display error messages, click the warning icon)

Possible messages:

- PHASE LOSS error, no voltage on the phase (contact the service),
- PHASE ERROR 1 error, internal error (contact the service),
- MODULE NOT RESPONDING error, no communication with the unit (contact the service),
- TERMISTOR MISSING error, thermistor damage (contact the service),
- TERMISTOR SHORTED error, thermistor is shorted (contact the service),
- OUTPUT SHORTED error, channel is shorted (contact the service),
- FUSE MISSING warning, fuse is not enabled or one supply phase is missing,
- OVERLOAD warning, channel overcurrent
- TRIAC SHORTED error, triac is shorted (contact the service),
- OPEN CIRCUIT warning, open circuit or burnt bulb.

The messages are divided into errors and warnings – errors are shown in red, and a warnings in orange.

The function  $[Clear errors]$  – error confirmation (first, remove the error cause).

Click on the icon  $\sum$  to return to the channel summary window.

NOTE! In the case of closing the output circuit, the dimmer automatically disconnects the circuit. In this case, disconnect device from the power supply and check the cause of short circuit.

# <span id="page-15-0"></span>5 Devices

In the **[Devices]** tab, the following tabs are available:

- **[Channels]** setting the parameters of output parameters,
- **[Programming]** defining the scenes and program that can be activated in the absence of DMX signal,
- **Settings** management of characteristics curves, settings of: network, fan, Art-Net, no signal option, display and password protection of the device.

#### devices / local configuration list

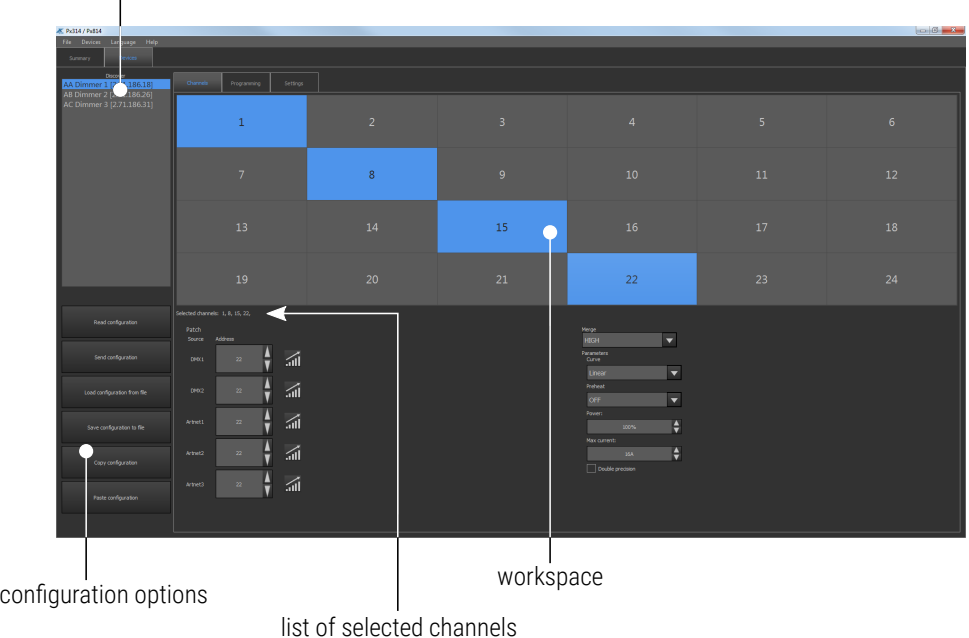

The list of configuration options includes:

• [Read configuration] – opens the window for the selection of device it is connected to and for which the configuration is to be read. If a password is set for the device  $-$  it displays a window to enter the password.

NOTE! The configuration is read only from the device selected on the left in the [Discover] list.

• **Send configuration** – opens the window for the selection of device it is connected to and to which the configuration is to be sent. If a password is set for the device – it displays a window to enter the password.

NOTE! The application sends the configuration to the currently selected device in the **[Discover]** list on the left. In the case of sending a local configuration, a dialog box will appear with the option to select the target device.

- [Load configuration from file]  $-$  it displays window for the selection of file stored on hard disc,
- [Save configuration to file] displays a dialog to choose a location where to save the file; the user will be asked to enter the file name, the file extension will be *\*.cfg314*,
- $[Copy$  configuration $]$  copies the selected configuration,
- **[Paste configuration]** pastes the copied configuration into another, selected in the list.

To view the dimmer configuration, it must be read from the dimmer. All configuration changes should be sent to the dimmer. When reading and sending the configuration, the user must enter the administrator password (if any):

- **[2.71.180.181]** IP address of the device from which the configuration was downloaded,
- **[Local]** local configuration (i.e. created/stored in the application memory).

By double right-click on the device name in the **[Discover]** box, the user can open the window for editing the device label  $-$  the label change should also be sent to the device.

NOTE! The configuration currently selected on the list is displayed in the work space.

# <span id="page-18-0"></span>5.1 Channels

The [Channels] tab allows for setting the merging mode and input offset for each channel in the selected configuration. It is also possible to select a curve for each channel and adjust the "preheat" parameter.

Click on the channel to select it. Click while holding down the Shift key to select a range of channels; click while holding down the Ctrl key to select several channels at once. If several channels are selected, parameters will be adjusted for each of them.

Mapping (setting the channel address on outputs) is as follows:

- 1. Select (as described above), the channel or channels for which you want to set the address.
- 2. In the source address box, type the address of your choice. All selected channels will be addressed in the same way.
- 3. After pressing the  $\leq$  key, the application will set next addresses on the selected channels, starting with the given address.

#### Available values for the merge mode:

- *ALWAYS ON channel is always enabled,*
- HIGH the highest of values,
- *LAST* last value,
- *DMX1* value from the DMX 1 input,
- *DMX2* value from the DMX 2 input,
- **UNIVERSE 1** value from the Art-Net 1 input
- *UNIVERSE 2* value from the Art-Net 2 input,
- *UNIVERSE 3* value from the Art-Net 3 input,
- *is DMX1/DMX2* value from the DMX 1 input, if there is a signal on it, if not – DMX 2 input,
- *is DMX1/DMX2 CAPTURE* if DMX 1 and DMX 2 are enabled, value from the DMX 1 input is selected. If you disable DMX 1, value from the DMX 2 is selected only when it reaches the DMX 1 input value, only when it reaches the DMX 1 input value. This mode prevents abrupt changes in values
- *is DMX2/DMX1* value from the DMX 2 input, if there is a signal on it, if not – DMX 1 input,
- *is DMX2/DMX1 CAPTURE* if DMX 1 and DMX 2 are enabled. value from the DMX 2 input is selected. If you disable DMX 2, value from the DMX 1 is selected only when it reaches the DMX 2 input value, only when it reaches the DMX 2 input value. This mode prevents abrupt changes in values
- *is DMX1/UNVRS 1* value from the DMX 1 input, if there is a signal on it, if not  $-$  UNIVERS 1 input,
- *is DMX1/UNVRS 1 CAPT.* if DMX 1 and UNIVERS 1 are enabled. value from the DMX 1 input is selected. If you disable DMX 1, value from the UNIVERS 1 is selected only when it reaches the DMX 1 input value.
- *is UNVRS 1/DMX1* value from the UNIVERS 1 input, if there is a signal on it, if not  $-$  DMX 1 input,
- *is UNVRS 1/DMX1 CAPT.* if DMX 1 and UNIVERS 1 are enabled, value from the UNIVERS 1 input is selected. If you disable UNIVERS 1, value from the DMX 1 is selected only when it reaches the UNIVERS 1 input value.

The user can select the following curves:

- *Logarithmic* logarithmic characteristics,
- *Linear* the value on the output is directly proportional to the input value,
- *Exponential* exponential characteristics,
- *ON/OFF* two-level characteristics,
- *Reversed* the value on the output is inversely proportional to the input value,
- *User1-5* 5 curves to be defined by the user.

# <span id="page-21-1"></span>5.2 Programming

The programming tab allows for defining the appearance of all available scenes and creating a program with them.

## <span id="page-21-0"></span>*5.2.1 Scene edit*

Select the [SCENE] option from the drop-down menu to edit on of 128 scenes.

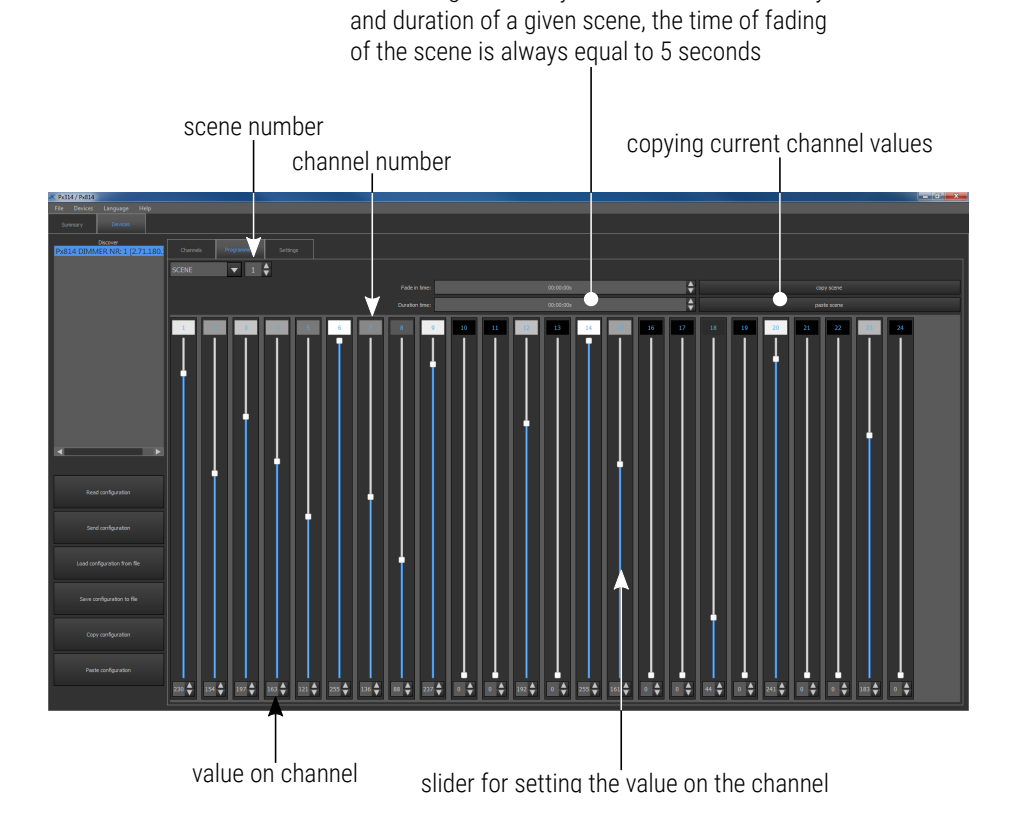

time change - allows you to set the time of entry

## <span id="page-22-0"></span>*5.2.2 Program edit*

Selecting [PROGRAM] from the pull-down menu allows to edit the program, which may consist of 64 scenes.

#### sequence of steps in the program

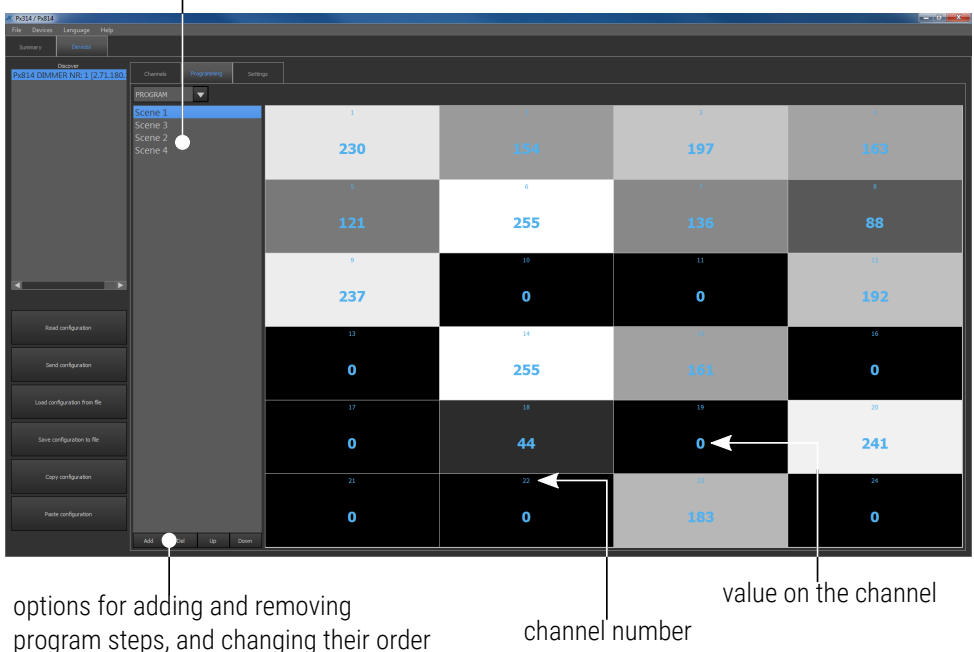

# 5.3 Settings

<span id="page-23-0"></span>The [Settings] tab includes all other dimmer settings:

- curves edit,
- Ethernet settings,
- Art-Net settings,
- fan settings,
- display settings,
- passwords,
- "No signal" settings.

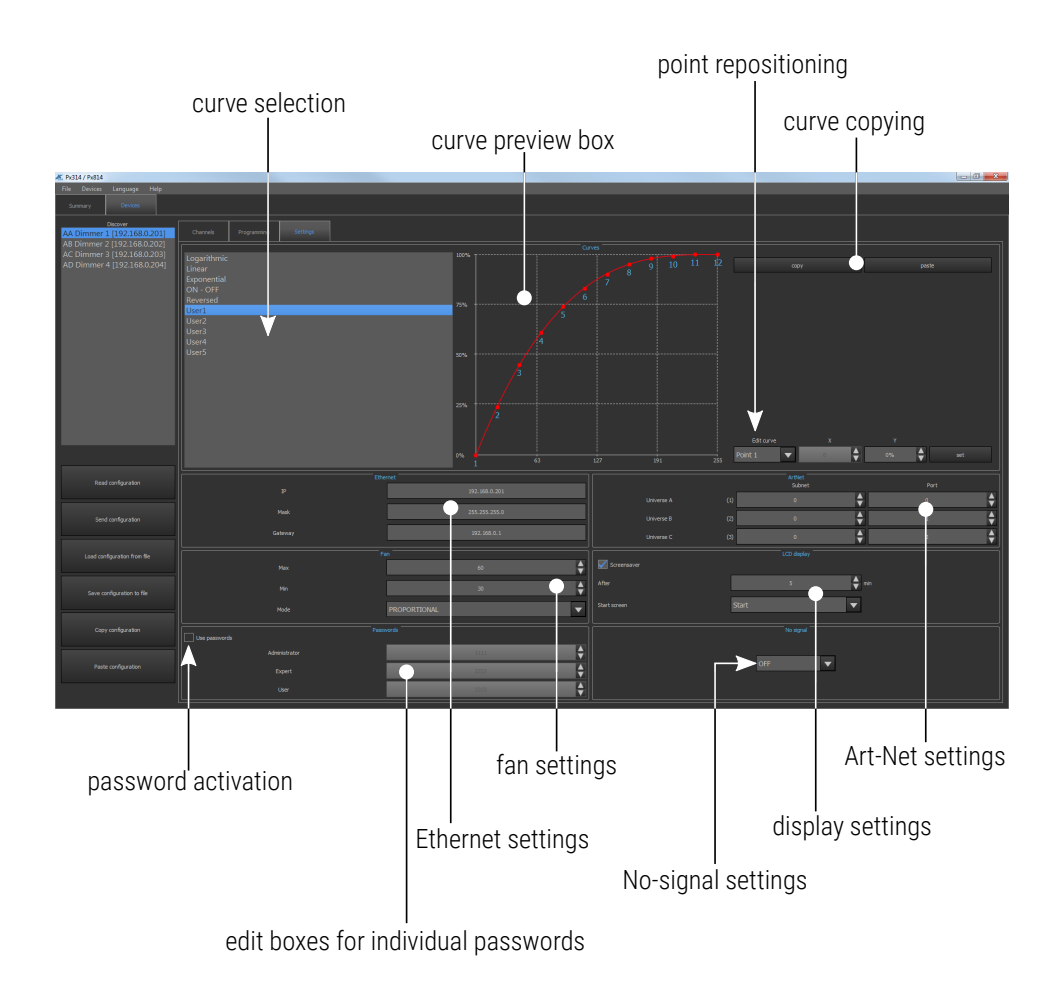

#### <span id="page-24-0"></span>*5.3.1 Curves edit*

10 curves are available in the device: 5 preset and 5 user-definable. Preset curves can be previewed and copied. User's curves can be edited and copied.

For preset curves, the **[Copy]** key is displayed next to the preview. For user's curves, [Copy] and [Paste] keys are available.

Pressing the **[Copy]** key allows to copy the selected curve values (preset and user's curves) to one of the five user's curves. Pasting is possible after selecting the [Paste] key.

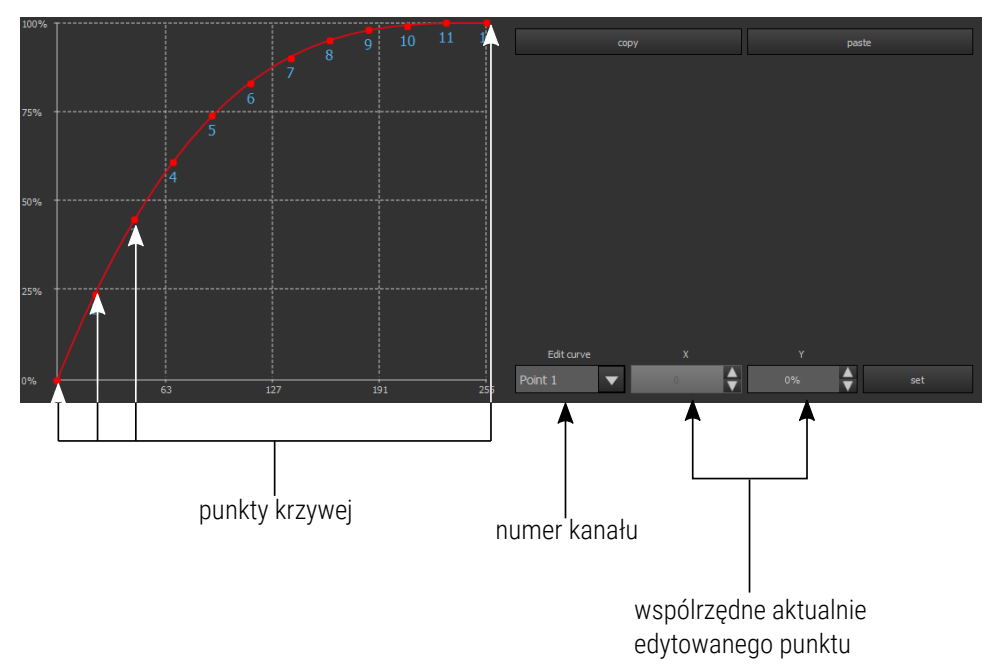

NOTE! The first point of the defined curve must always have the x coordinate equal to 0.

Configuration of the user's curve:

- 1. In the [Devices] → [Settings], select the user's curve, e.g. [User1].
- 2. Enter the channel input values (x coordinate) and the channel output power values (y coordinate) for twelve points. Any change of value should be confirmed by clicking the [Set] key.

The curve will be drawn between the designated points. The curve can be created from 2 – 12 points.

NOTE! Only the points for which the values on the x-axis are given incrementally are taken into account. If you enter lower x value than the previous one, only these points that meet the ascending principle for the x value will be taken into account.

## <span id="page-26-1"></span>*5.3.2 Ethernet*

In the [Ethernet] menu, dimmer network settings are available: IP, mask and gateway.

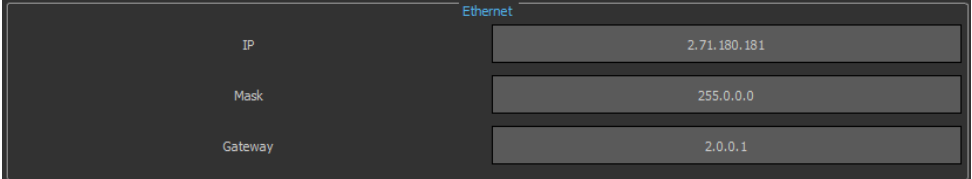

## <span id="page-26-0"></span>*5.3.3 Fan*

Dimmer monitors the temperature of channel groups; if the temperature of +65°C is exceeded, the output power is automatically reduced. This reduction is linear over the range from +65°C to +80°C, i.e., if the temperature of +80°C is exceeded, the device will disable the channels.

The following settings are available in the fan menu:

- Max temperature at which the fan operates with maximum power,
- **Min** temperature at which the fan turns on,
- *Mode* operating mode.

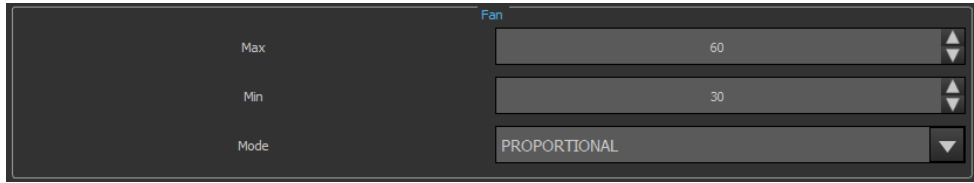

Fan operation modes:

- **PROPORTIONAL** the air flow increases linearly with the increasing temperature (between the minimum and maximum temperature),
- *HYSTERESIS* the fan turns on and operates at 100% when the specified maximum temperature is exceeded, and turns off below the minimum temperature,
- *ON* fan operates with maximum power.

NOTE! The device has a safety feature that turns the fan on also when the load current of any output exceeds 5A, or the total current exceeds 20A.

## <span id="page-27-0"></span>*5.3.4 Passwords*

The [Passwords] category allows for setting the access passwords for 3 different accounts on the device:

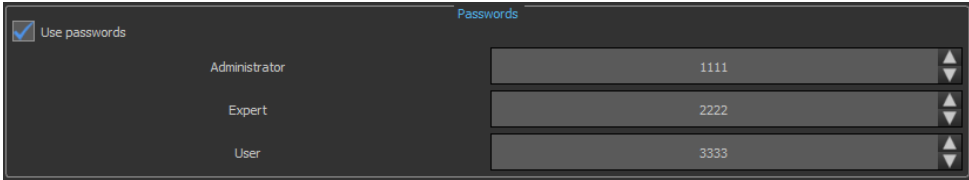

The device has 3 users whose access levels are shown in the table below:

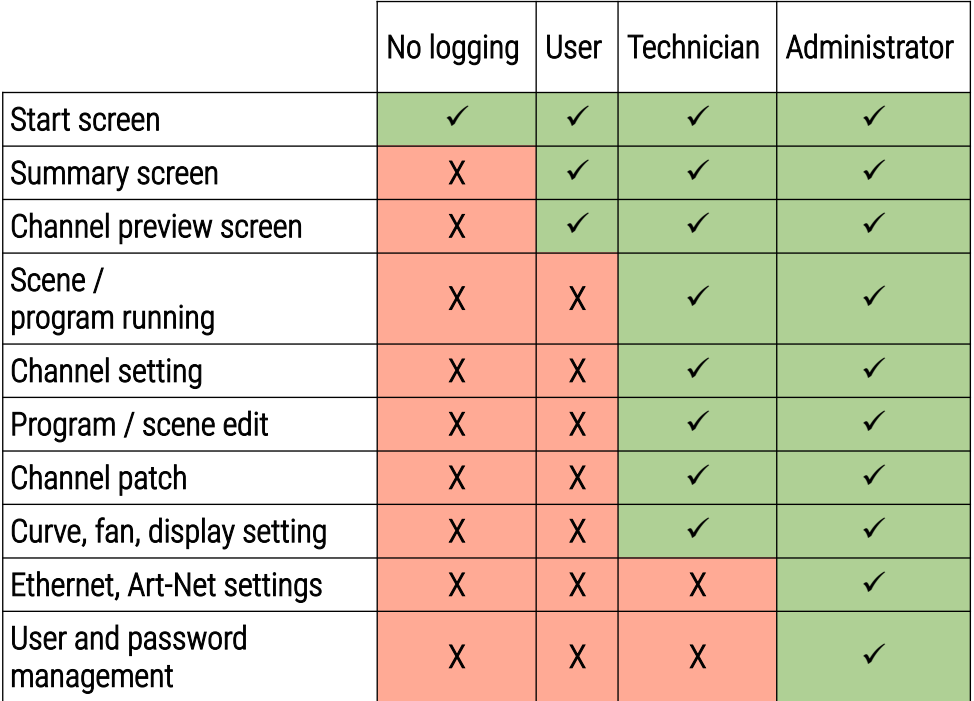

## <span id="page-29-0"></span>*5.3.5 Art-Net*

In the [ARTNET] menu, there are address settings [Subnet] and [Port] which allow you to select Univers for each of the three Art-Net input ports.

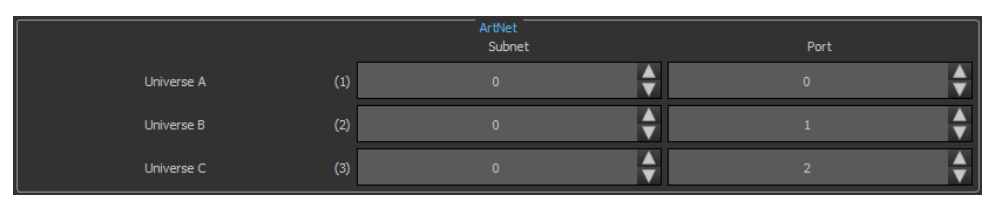

# <span id="page-29-1"></span>*5.3.6 Display*

The display menu includes the screen saver settings. You can determine whether the screen saver is to be run, and if so, after what idle time and which of the screens is to be displayed after the "awakening".

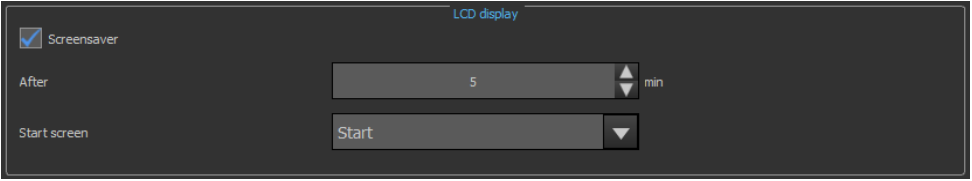

List of available start screens displayed after device awakening:

- *Info*,
- *Login*,
- *Menu*,
- *Programming*,
- *Settings*,
- *Start*.

## <span id="page-30-1"></span>*5.3.7 No DMX signal response*

By using the **[No signal]** screen, you can program the operation of the device in the absence of DMX signal.

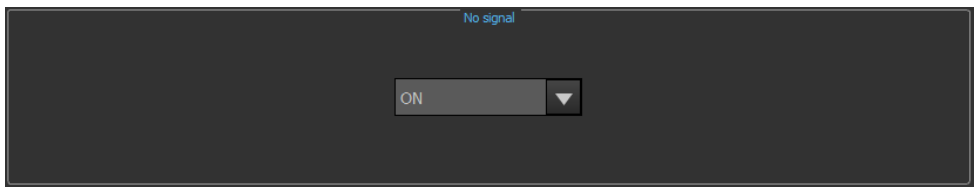

The possible options are:

- *ON* all channels will be enabled at 100%,
- *OFF* all channels will be disabled,
- **SLOW TURN OFF** there will be a slow blanking of all channels,
- HOLD the last value present before the signal loss will be saved on the channels,
- *SCENE* the selected scene will be displayed,
- **PROGRAM** the program will be played.

# 5.4 Uploading / saving configuration

<span id="page-30-0"></span>The created configuration should be uploaded to the dimmer:

- 1. Select the device in the configuration list on the left each device is a separate configuration,
- 2. Click [Send configuration].

NOTE! In the case of sending a local configuration, a dialog box will appear with the option to select the target device.

The configuration can also be saved on hard disc; to do this, click on [Save configuration to file].